# DSC Configuration

Утилита записи логотипов и слайдов в устройства DSC

Описание и руководство

# Оглавление

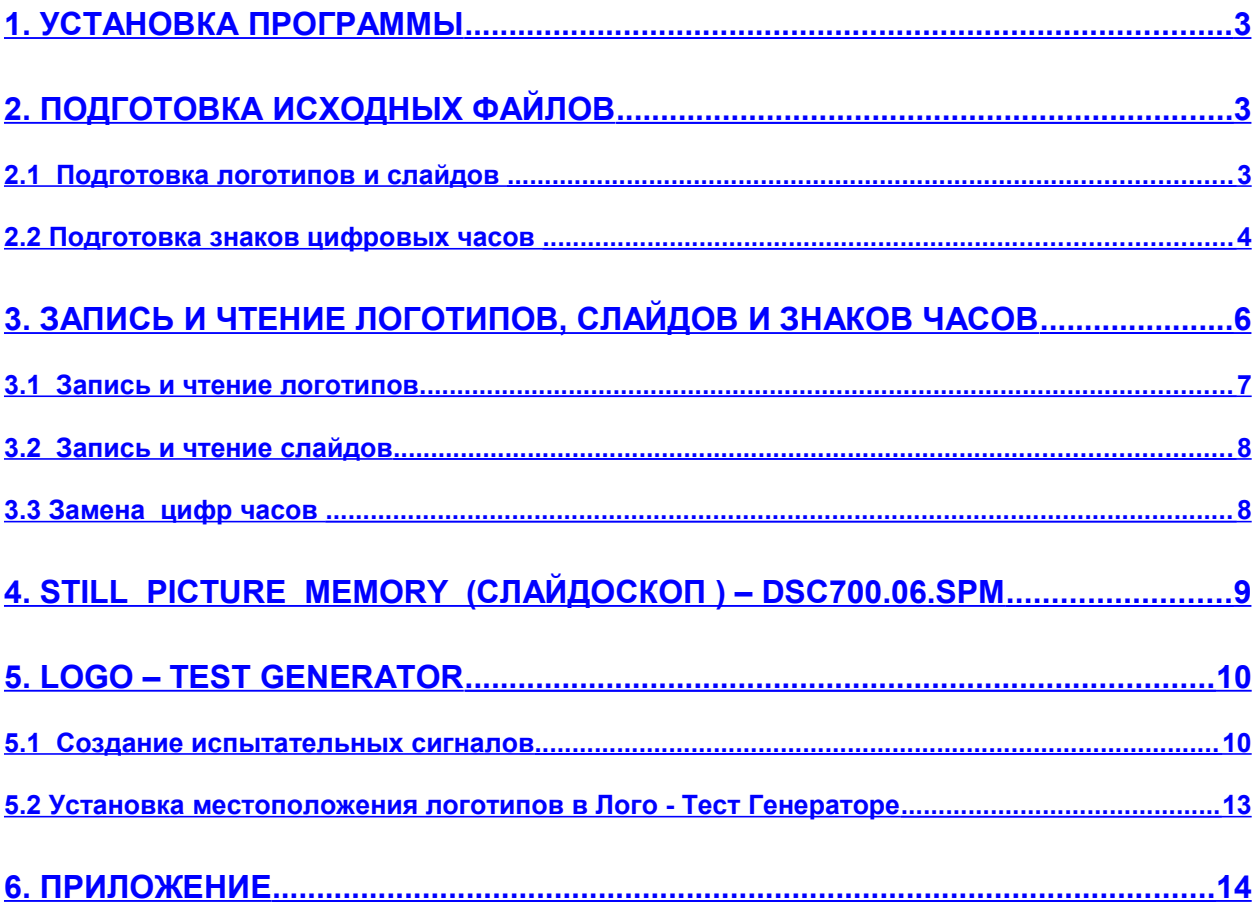

Программа предназначена для записи логотипов, неподвижных изображений (слайдов), знаков меню и в устройства серии DSC. В приборах, имеющих соответствующие функции, осуществляет считывания индивидуального номера, настройку. В устройстве Logo-Test Genеrator посредством этой программы осуществляется установка местоположения логотипов и запись испытательных сигналов. Программа имеет двуязычный интерфейс – русский/английский, возможно создание нового языка интерфейса самим пользователем.

#### <span id="page-2-0"></span>**1. УСТАНОВКА ПРОГРАММЫ**

Программа работает в среде Windows 95/98/XP. Для инсталляции запустите файл DSCConfig Install.exe. По умолчанию программа будет установлена в С: /Program Files/DSC Comfig. Запускается из панели программ DSC Configuration Utility. Деинсталляция либо штатная Windows– «Установка и удаление программ» панели управления либо утилитой Деинсталляция из панели программ.

#### <span id="page-2-2"></span>**2. ПОДГОТОВКА ИСХОДНЫХ ФАЙЛОВ**

Исходными для программы являются файлы форматов BMP или TGA.

- Для логотипов и меню размер изображения 128 х 96 пикселов, глубина цвета BMP 24 bit, TGA 32bit.
- Для слайдов исходные изображения должны иметь размер 720 х576 пикселов
- <span id="page-2-1"></span>Размер исходного изображения для УЭИТ 702х576 пикселов.

## *2.1* **Подготовка логотипов и слайдов**

Как уже говорилось выше, программа работает с файлами двух форматов – TGA и BMP. Формат TGA, имеющий а – канал, используется для получения логотипов и слайдов, содержащих прозрачные или полупрозрачные элементы. Формат BMP, как правило, используется для получения непрозрачных изображений, полностью закрывающих телевизионное изображение, которое находится за ними. Кроме этого, программа автоматически вырабатывает а – канал при загрузке двух файлов формата BMP с именами, отличающимися наличием знака - w в конце имени (подробнее см. ниже).

В любом графическом редакторе рисуется логотип, либо сразу в натуральную величину 128х96 пикселей, либо в увеличенном (раза в 4), что, как правило удобнее, с последующим уменьшением до тех же 128Х96. Рисовать можно как угодно сложный рисунок - с прозрачностью, тенями, любыми цветами, основные ограничения - учитывать телевизионную специфику и малый размер конечного рисунка. (При создании рекомендуем следовать советам, приведенным в приложении).

Если логотип не имеет прозрачных областей, то его можно сохранить в формате BMP, либо TGA без а – канала. Если имеются прозрачные области, то файл TGA должен иметь а – канал.

#### **2.1.1** *Получение файлов формата tga с а – каналом в программа Adobe Photoshop*

В программе ADOBE Photoshop TGA c а - каналом получается следующим образом:

- 1. На картинке объединить все слои, в которых что-то есть. Должен остаться лишь один слой.
- 2. Выбрать в меню: Select / Load selection. Включить Invert, все остальное оставить по умолчанию. Нажать OK.
- 3. Выбрать в меню: Select / Save selection. Нажать OK. Автоматически добавится новый канал Alpha1
- 4. Записать все в TGA 32-bit.

#### **2.1.2** *Получение прозрачных областей на изображении с использованием двух файлов формата bmp.*

Для получения полупрозрачного рисунка логотипа можно применить и такой метод: Готовый рисунок сохраняется в bmp формате глубиной цвета 24 бит в двух файлах:

- 1. изображение логотипа на черном фоне (все цвета фона по 0)
- 2. изображение того же логотипа на белом фоне (все цвета фона по 255).

Файл, созданный на белом фоне, сохраняется с те же именем, что и файл, созданный на черном, но к названию файла добавляется нижняя черта и латинская буква w, например:

- 1. DVL\_w.bmp для файла с логотипом на белом фоне и
- 2. DVL.bmp для файла с логотипом на черном фоне.

Программа DSCConfig формирует из этих файлов данные, на основе которых устройствами DSC генерируются логотипы имеющие прозрачные или полупрозрачные области.

Обращаем внимание, что после уменьшения размера изображения, белый и черный слои, если они были созданы до уменьшения размера, нужно залить по новой, так как если включен антиалиазинг, то по периметру возникают отклонения от 0 или 255, что, в свою очередь, приводит к появлению паразитной окантовки.

Исходные файлы для слайдов готовятся также, только размер должен быть 720 х 576 пикселей.

## <span id="page-3-0"></span>*2.2* **Подготовка знаков цифровых часов**

Цифровые часы в устройствах DSC700 начиная с сентября 2004 г. имеют формат , отличающийся от формата предыдущих версий DSC700 и остальных приборов DSC (642-655). Это отличие нужно учитывать при подготовке знаков, в соответствии с нижеприведенным описанием.

#### **2.2.1** *Знаки цифровых часов и показаний температурного датчика для устройств DSC 642-655 и DSC700 выпуска до 09.2004.*

Программа формирования часов (или температуры) в устройствах DSC использует изображения знаков, хранящихся в отведенной для этого области ППЗУ и записанных в эту область программой DSCConfig. Исходным для этого изображения является рисунок "цифры", расположенный в папке «Примеры\ цифры меню»: Размер рисунка 128х96 пикселов. Рисунок разбит на 16 знакомест, размерами в высоту – 48 и шириной 16 пикселов.

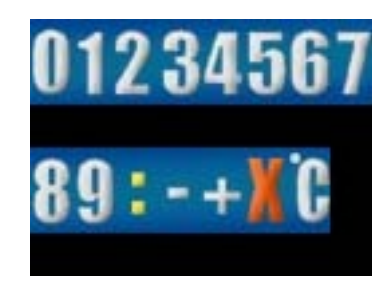

Под часы и температуру программа формирования часов в устройствах DSC использует 8 знакомест в один ряд. В эти знакоместа и подставляется "нарезанный" на части рисунок. Так для часов - первое знакоместо это пустой прямоугольник из этого рисунка, следующие два - текущие цифры, следующий - двоеточие из рисунка, потом опять цифры и в конце два пустых прямоугольника. Если сделать пустышку прозрачной - то останутся видимыми только 5 знакомест.

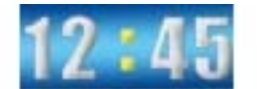

Таким образом, для того , чтобы заменить цифры в часах и датчике температуры, нужно :

- 1. Нарисовать рисунок, аналогичный приведенному выше, с соблюдением тех рекомендаций, которые даны для создания логотипов.
- 2. Сохранить рисунок в виде файла tga или двух файлов bmp.
- 3. Согласно инструкции по эксплуатации, подключить прибор к персональному компьютеру и запустить программу DSCConfig. Если правильно выбран СОМ порт ПК и программа DSCConfig должна автоматически не определит марку устройства, появится сообщение, предлагающее выбрать устройство из списка, необходимо выбрать устройство из списка и перейти к пункту 4. Если же запрос на выбор устройства не последует, это значт, что модель определена автоматически и следует перейти к разделу 2.2.2
- 4. Открыть в программе DSCConfig меню «Часы»
- 5. Открыть созданный по пунктам 1-2 файл и записать в устройство.

## **< DSC\_Config>** <sup>4</sup>

#### **2.2.2** *Знаки цифровых часов и показаний температурного датчика для устройств DSC700 выпуска после 09.2004.*

Программа формирования часов и температуры в устройствах DSC700 использует изображения знаков, хранящихся в отведенной для этого области ППЗУ и записанных в эту область программой DSCConfig. Исходным для этого изображения является приведенный для примера рисунок "цифры 2", расположенный в папке «Примеры / цифры меню»: Размер рисунка 128х96 пикселов. Рисунок разбит на 32 знакоместа, размерами в высоту – 24 и шириной 16 пикселов.

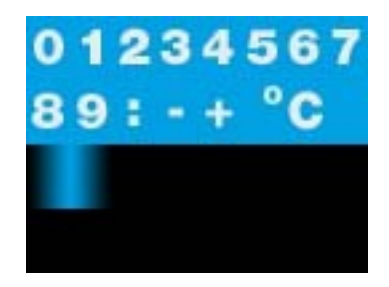

Под часы и температуру программа формирования часов в устройствах DSC использует 14 знакомест в два ряда. В эти знакоместа и подставляется "нарезанный" на части рисунок. Так для часов - первое знакоместо это прямоугольник с градационной заливкой из третей строки этого рисунка, следующие два - цифры часов (часы), следующий - двоеточие из рисунка, потом опять цифры (минуты), прямоугольник с градационной заливкой и в конце – пустой прямоугольник. Вторая строка формируется аналогично, с той разницей , что подставляются знаки + и знаки градуса.

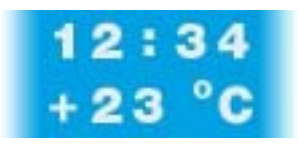

Таким образом, для того, чтобы заменить цифры в часах и датчике температуры, нужно :

- 1. Нарисовать рисунок, аналогичный приведенному выше, с соблюдением тех рекомендаций, которые даны для создания логотипов.
- 2. Сохранить рисунок в виде файла tga или двух файлов bmp.
- 3. Согласно инструкции по эксплуатации, подключить прибор к персональному компьютеру и запустить программу DSCConfig. Если правильно выбран СОМ порт ПК, программа DSCConfig должна автоматически определить марку устройства, если же появится сообщение, предлагающее выбрать устройство из списка, необходимо следовать указаниям, приведенным в начале главы 2.2.
- 4. Открыть в программе DSCConfig меню «Часы»
- 5. Открыть созданный по пунктам 1-2 файл и записать в устройство.

# <span id="page-5-0"></span>**3. ЗАПИСЬ И ЧТЕНИЕ ЛОГОТИПОВ, СЛАЙДОВ И ЗНАКОВ ЧАСОВ**

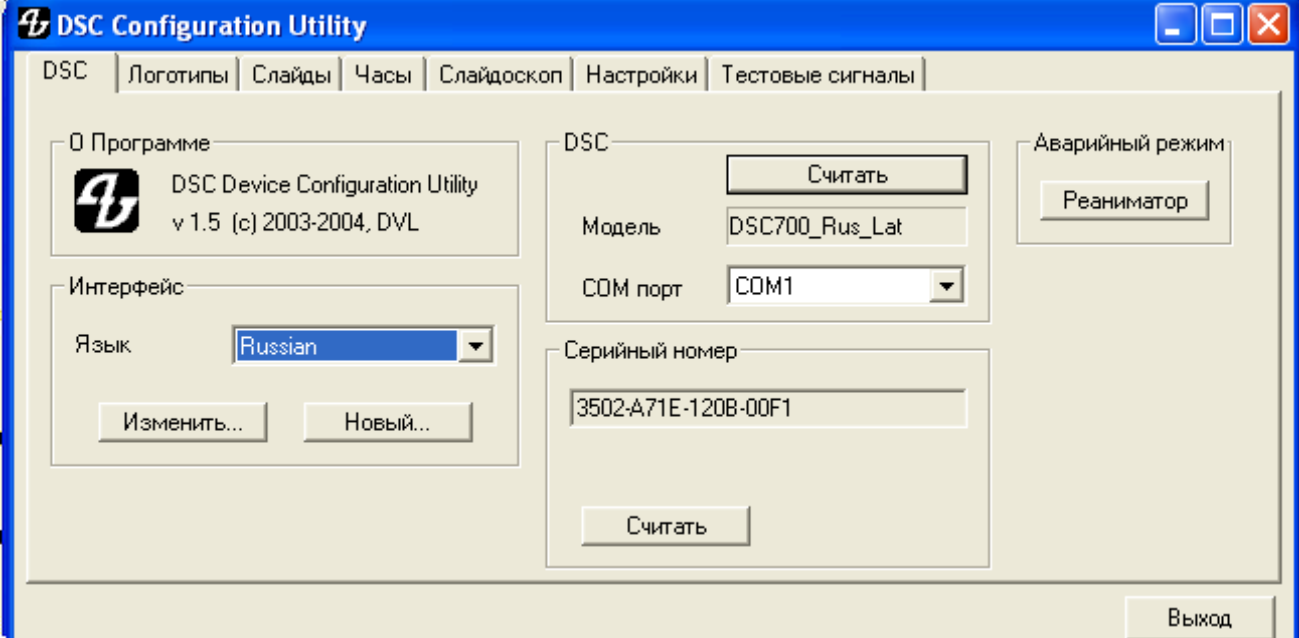

В первом окне программы осуществляются следующие действия:

Выбор *языка* интерфейса - русский /английский или новый, для создания которого нужно отредактировать перевод в окне, открывающемся кнопкой «*Новый:»*

#### *Выбор модели* устройства.

.

Все новые модели и ряд модернизированных моделей прежних серий определяются автоматически, при запуске программы.

В том случае, если при первом запуске программы, установленный по умолчанию номер порта не соответствует номеру порта, к которому подключено устройство, или устройство не включено, появится соответствующее сообщение. В этом случае нужно включить питание устройства, или изменить подключение или выбрать другой порт (см. ниже). Если модель устройства определена, то ее название появиться в окне Модель.

 В случае, если устройство не поддерживает автоматического определения, активизируется окно «Модель» и выводится сообщение, предлагающее выбрать модель из списка вручную.

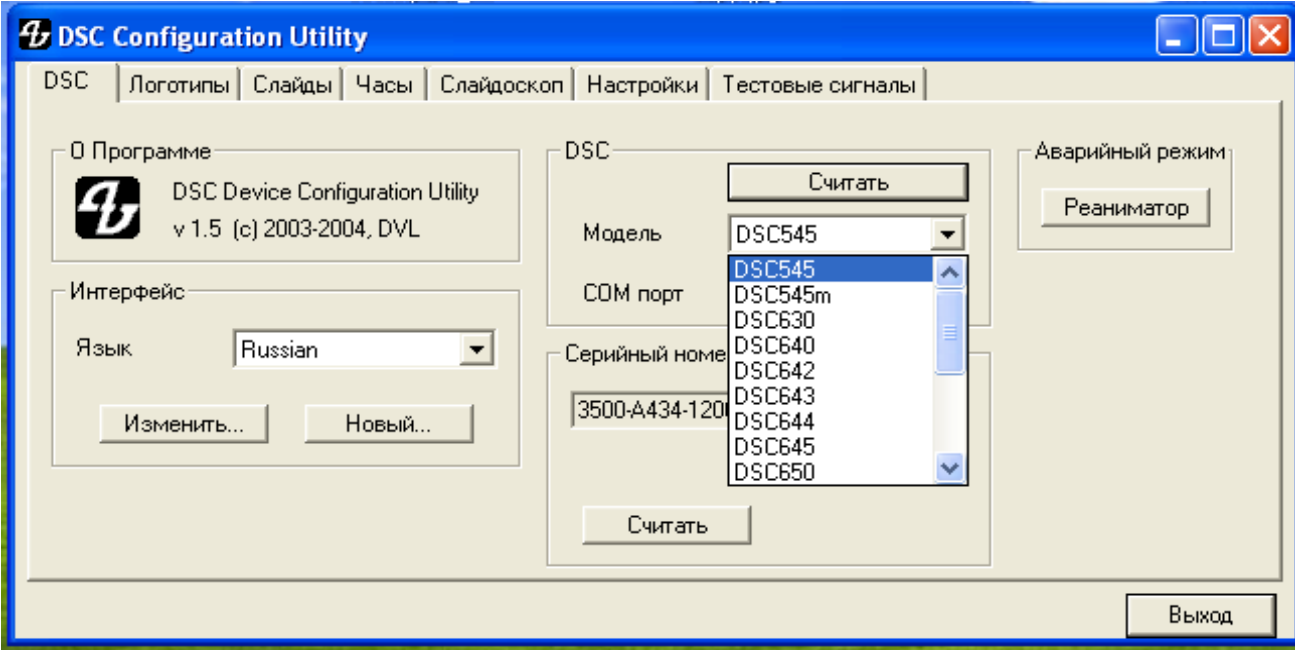

*Выбор номера порта* компьютера, к которому подключено устройство.

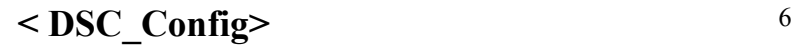

При первом запуске программа опрашивает порт №1. В случае, если программа при опросе порта не обнаружит устройства, будет выдано сообщение, предлагающее проверить подсоединение или выбрать другой порт. Установленный в окне выбора порта номер запоминается при выходе из программы.

*Считывание номера* устройства*.* Если устройство правильно подключено к ПК и правильно выбран порт, то по команде «Считать, программа опросит устройство и выдаст идентификационный

*Выбор режима работы* – логотипы, слайды, часы, слайдоскоп, настройки, тестовые сигналы.

*Аварийный режим «Реаниматор»* - в этом режиме производится восстановление служебной информации, утраченной по какой- либо причине. Одной из причин может быть попытка записи данных в новые устройства ранними версиями программ записи логотипов и слайдов с неправильно выбранными адресами, в результате могут быть некорректно перезаписаны служебные области памяти.

Вся необходимая для восстановления информация устанавливается на ПК при инсталляции программы. Для восстановления устройств, автоматически определяемых программой , достаточно нажать кнопку реаниматор и действовать дальше по указаниям программы.

Если устройство автоматически не определяется, необходимо *правильно* выбрать модель из списка и уже после этого нажать кнопку Реаниматор.

## <span id="page-6-0"></span>*3.1* **Запись и чтение логотипов**

В режиме Логотипы открывается следующее окно:

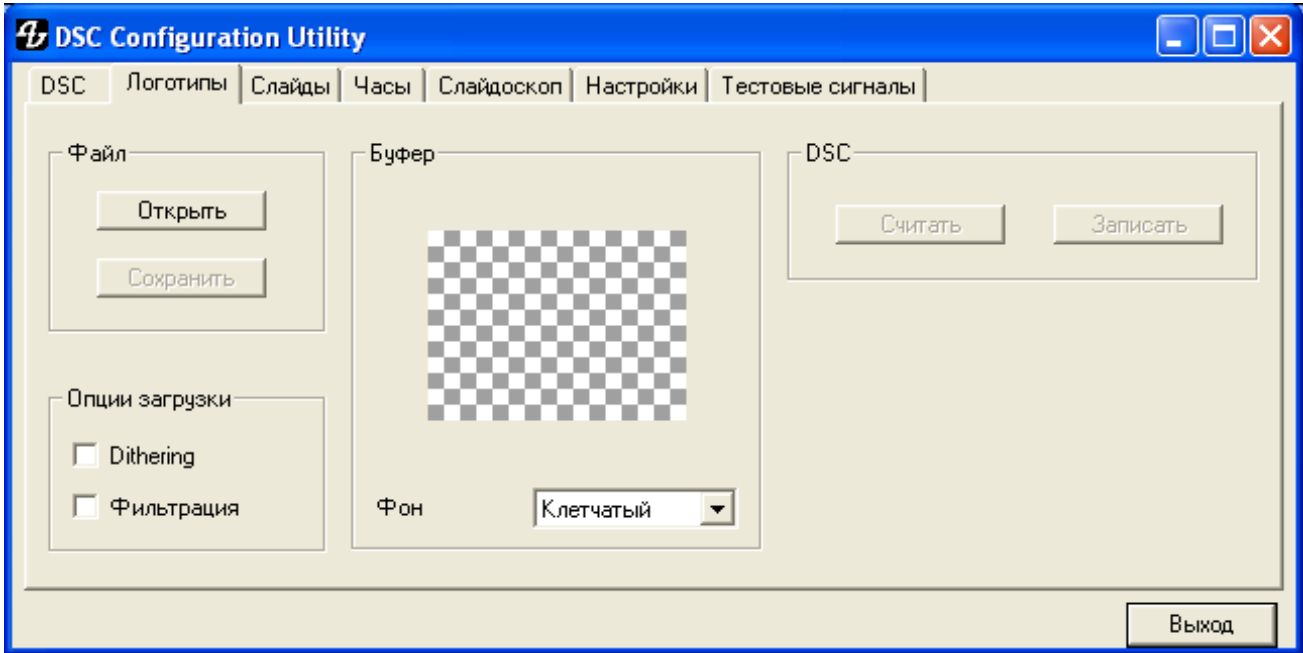

*Открыть –* загрузка в буфер программы подготовленного логотипа в форматах bmp, tga или формате логотипов – файл с расширением lbl. Перед загрузкой можно в опциях загрузки включить дополнительную фильтрацию. Dithering добавляет равномерный шум для сглаживания неравномерностей в а- канале, а Фильтрация помогает избежать мерцаний тонких линий. Эти фильтры имеет смысл включать в том случае, если используется недостаточно подготовленное для вывода на телевизионный экран исходное изображение.

Загруженное изображение появляется в окне «буфер». Можно выбрать *фон* для просмотра.

*Записать* находящийся в буфере логотип в нужную ячейку устройства .

*Считать* логотип из устройства в буфер программы .

*Сохранит*ь находящийся в буфере программы логотип на HD как файл с расширением lbl.

#### <span id="page-7-1"></span>*3.2 Запись и чтение слайдов*

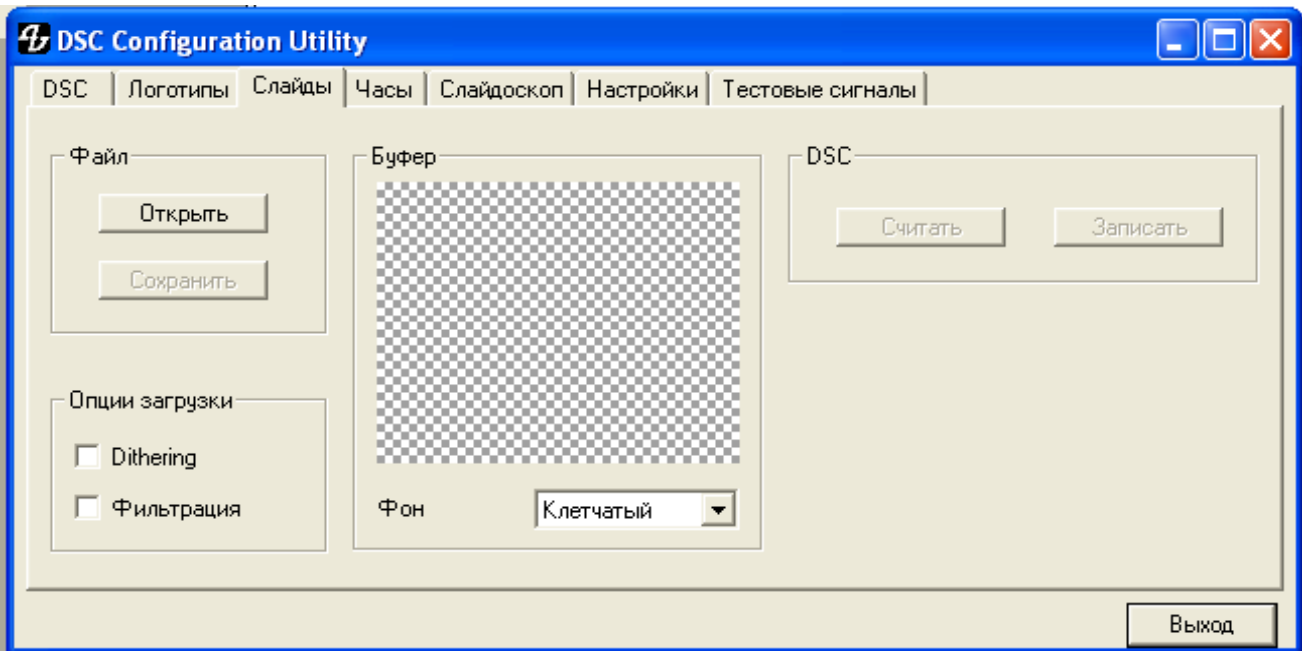

Отличие этого режима от предыдущего только в числе ячеек и размере открываемых файлов.

# <span id="page-7-0"></span>*3.3 Замена цифр часов*

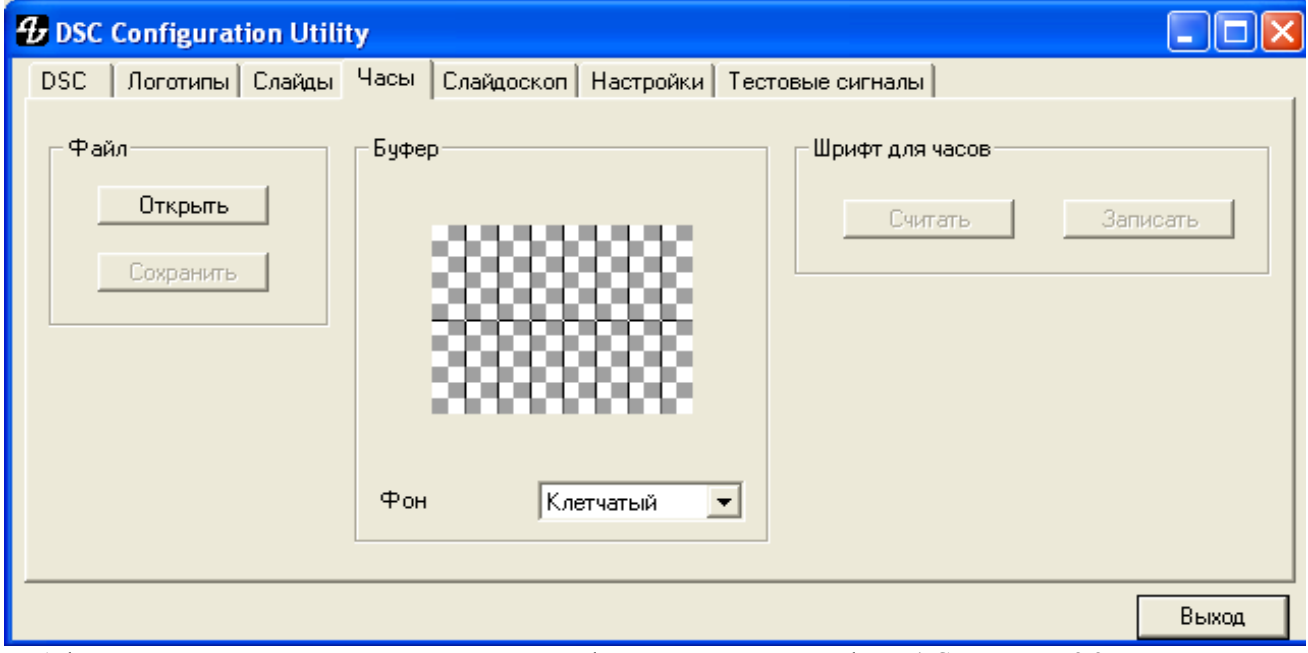

В буфер программы в этом случае открывается файл, содержащий цифры. ( См. раздел 2.2 Подготовка Знаков цифровых часов). Остальные манипуляции аналогичны работе с логотипами.

# <span id="page-8-0"></span>**4. STILL PICTURE MEMORY (СЛАЙДОСКОП ) – DSC700.06.SPM**

Запись слайдов и логотипов в накопитель неподвижных изображений DCS700.06.SPM имеет некоторые особенности.

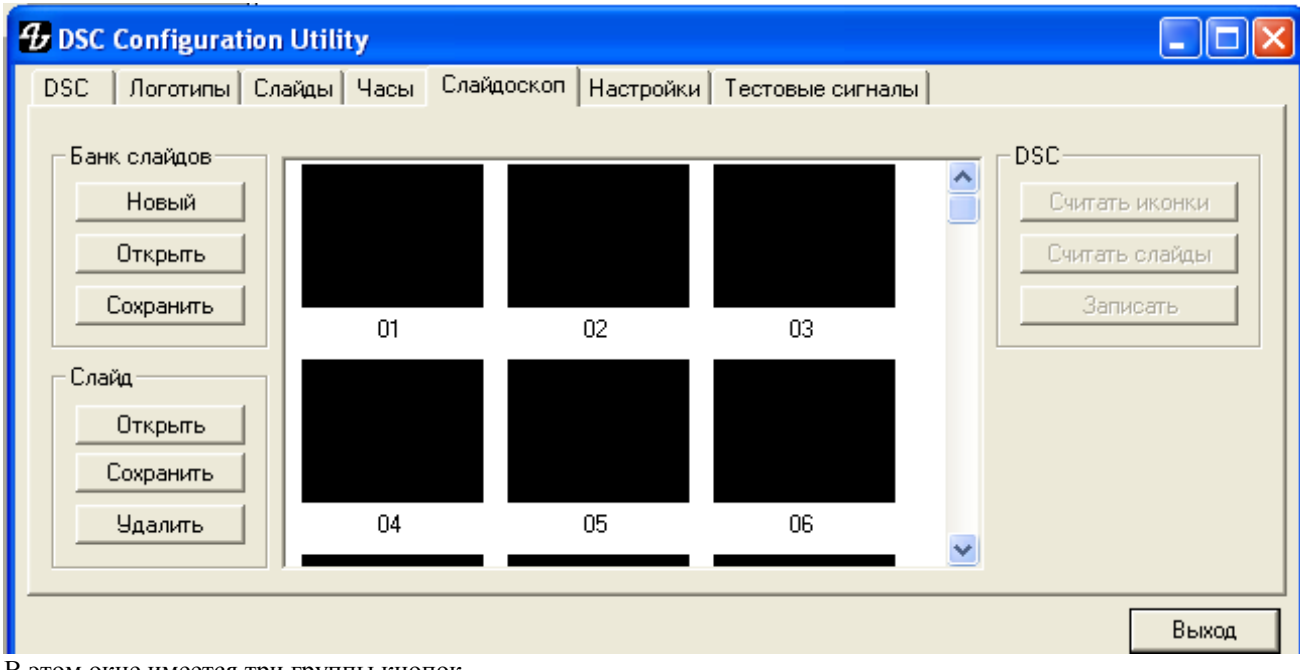

В этом окне имеется три группы кнопок

- Банк слайдов
- Слайд
- $\triangleright$  DSC

Для работы с отдельно взятыми слайдами используются кнопки *Слайд-*

*Открыть* – выбор подготовленного изображения в TGA или BMPмате, размерами 720 х576 пикселов, открытый слайд появляется в одном из окон. По умолчанию (если не выделено, какое либо из окон) в первое свободное, либо в то, которое выделено. Выделение осуществляется щелчком мышки, выделенное окно индицируется светлым тоном.

*Сохранит*ь – сохранение изображения слайда в сжатом виде

*Удалить* – удаление слайда из выделенного окна.

Имеется возможность перетащить изображение из одного окна в другое, тем самым сформировать нужную последовательность, для использования слайдов в режиме листания.

Количество окон в программе больше, чем количество кнопок для выбора слайдов на пульте устройства. В эти окна также можно заносить изображения, ионии будут записаны в устройство, но без возможности оперативного выбора.

Весь набор слайдов может быть сохранен кнопками *Банк слайдов*:

*Новый* – очистка всех окон для создания нового банка слайдов

*Открыть* – открытие ранее сохраненного банка слайдов – заранее подготовленной последовательности

*Сохранить* – сохранение всех слайдов в одном файле в сжатом виде.

Группа кнопок *DSC* предназначена для работы с устройством.

*Считать иконки* – быстрое считывание иконок слайдов, имеющихся в устройстве. Весь процесс считывания занимает порядка 1 минуты. После этого можно изменить последовательность всех слайдов перетаскиванием из окна в окно, в том числе и тех, которые находятся в дополнительной области (65-72) и вновь записать в устройство. Запись в этом варианте происходит очень быстро.

Сохранить на компьютер эту информацию нельзя, так как считывались только образы, а не вся информация.

*Считать слайды* более длительный процесс, так как считываются не уменьшенные изображения, а полностью вся информация, которая может быть сохранена на компьютере

*Записать* - запись слайдов в устройство. Время записи одного изображения порядка 1,5 минут.

При редактировании считанных банков памяти запись производится только для измененных слайдов.

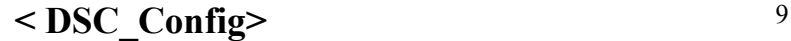

# <span id="page-9-1"></span>**5. LOGO – TEST GENERATOR**

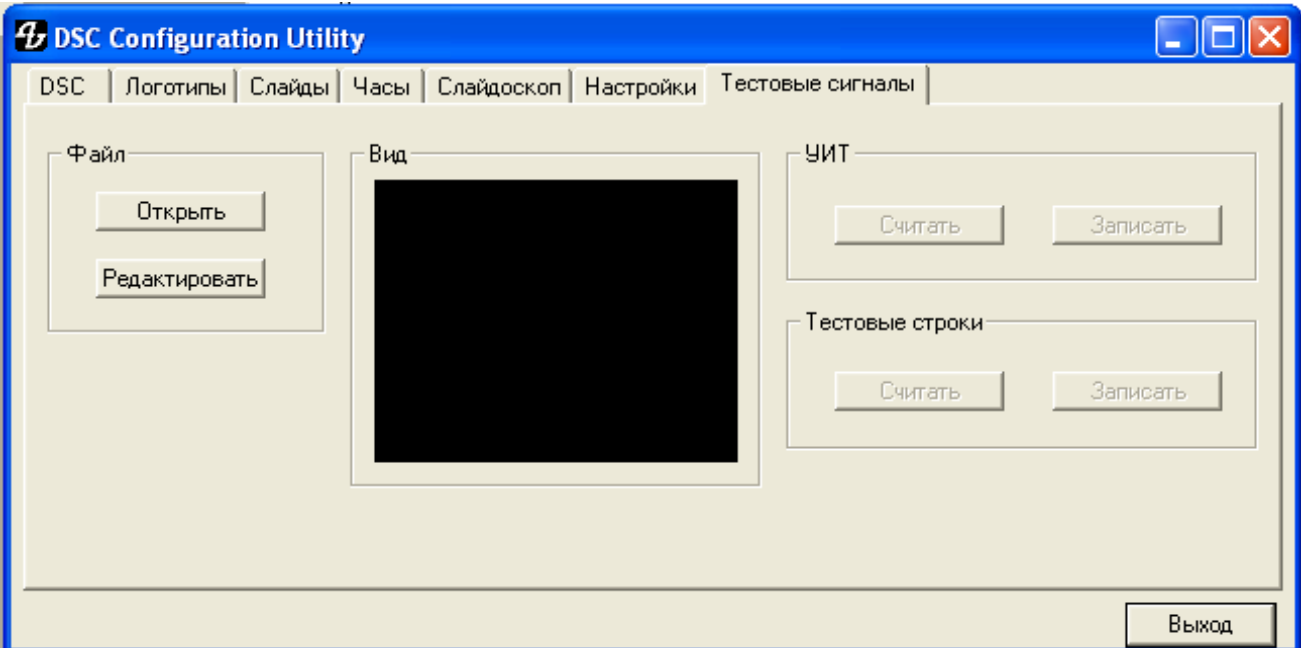

При работе с тест генератором программа осуществляет следующие функции:

- Запись строчных тестовых сигналов в устройство и считывание ранее записанных сигналов.
- Запись или чтение тестовой таблицы
- Создание и редактирование тестовой таблицы и тестовых строчных сигналов.

Перед тем как записать в устройство новую тестовую таблицу или тестовый сигнал, необходимо подготовить соответствующие файлы. Такими файлами являются :

- $\triangleright$  \*.sig каждый такой файл отдельная строка, содержащая испытательный сигнал. Эти файлы промежуточные, используются как составная часть при формирования испытательной таблицы или испытательных сигналов. Создаются эти файлы в разделе «Редактор УИТ и тестовых строк» (DSC Configuration Utility / Тестовые сигналы / Редактировать)
- $\triangleright$  \*.uit Файлы с таким расширением это файлы Испытательной Таблицы и Испытательных сигналов, уже готовых для записи в устройство. Испытательная Таблица создается на основе растрового рисунка таблицы (см. раздел 5.1.1 «Испытательная таблица») и упоминавшихся выше сигналов. Созданная в редакторе строка с испытательным сигналом (\*.sig) для записи в устройство, также, как и сигнал УИТ, сохраняется с расширением \*.uit и, в последствии, выдается устройством мультиплицированным на весь кадр. Формирование готовой таблицы и готовых строк осуществляется в том же разделе «Редактор УИТ и тестовых строк» (DSC Configuration Utility/Тестовые сигналы/Редактировать)
- \*.bin Файлы с таким расширением получаются путем экспорта из файлов готовых строк или готовой тестовой таблицы (DSC Configuration Utility/Тестовые сигналы/Редактировать/экспорт в bin). Эти файлы используются в служебном режиме и при восстановлении данных в аварийном режиме «реаниматор».

#### <span id="page-9-0"></span>*5.1 Создание испытательных сигналов*

Испытательные сигналы создаются в режиме редактирования вызываемом кнопкой «Редактировать». Назначение кнопок:

- «Создать УЭИТ» открытие исходного файла тестовой таблицы
- «Создать тестовую строку» очистка буфера программы для начала работы с новой тестовой строкой
- $\triangleright$  «Открыть» -открытие готового файла тестовой таблицы или тестового сигнала устройства файл с расширением \*.uit.
- «Сохранить» сохранение готового для записи в устройство файла тестового сигнала или тестовой таблицы.

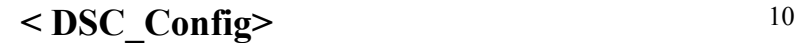

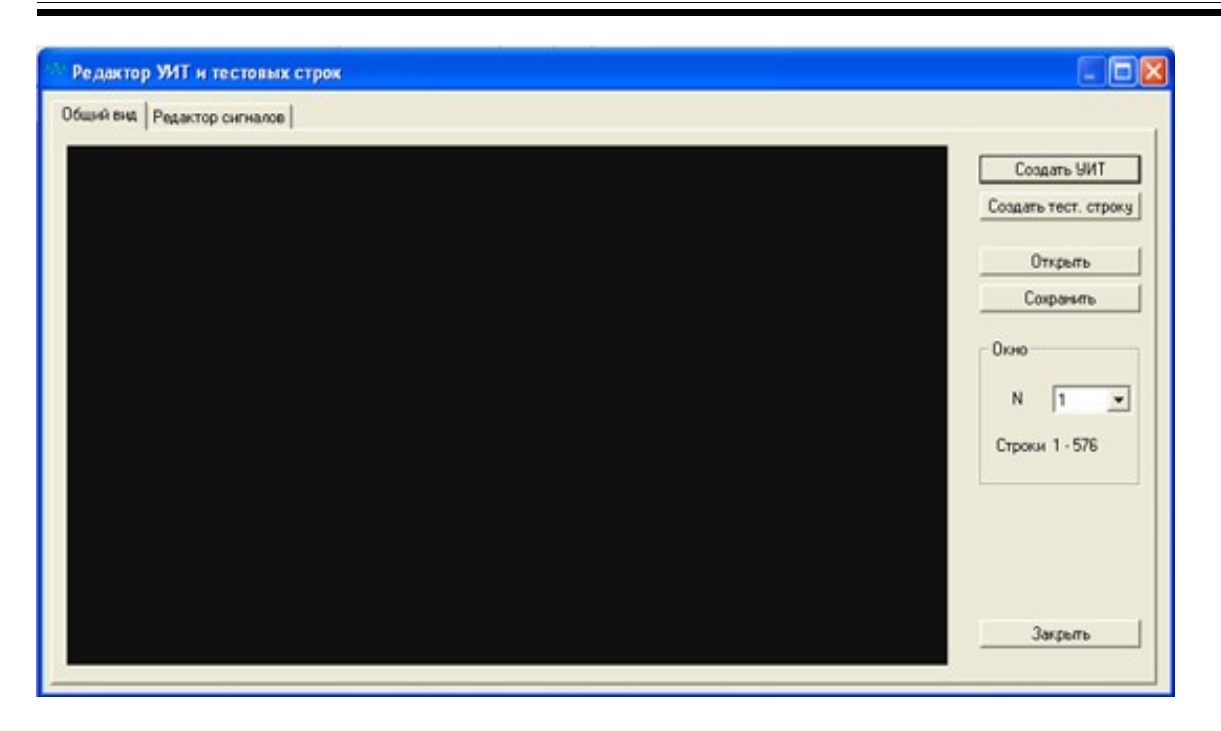

## **5.1.1 Испытательная таблица.**

Последовательность создания следующая:

Графическим редактором создается растровое изображение испытательной таблицы с прозрачными окнами в местах расположения синусоидальных сигналов и цветных полос (аналогично тому, как делается прозрачность в логотипах). Формат bmp или tga, размер 702 х 576 пикселов,

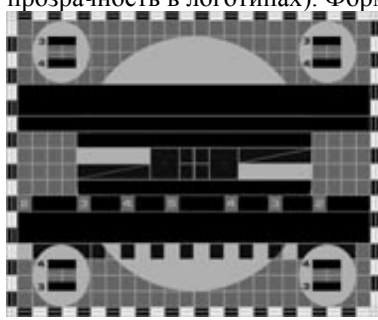

Файл таблицы загружается в редактор программы («Создать УЭИТ») В окне редактора появляется изображение таблицы.

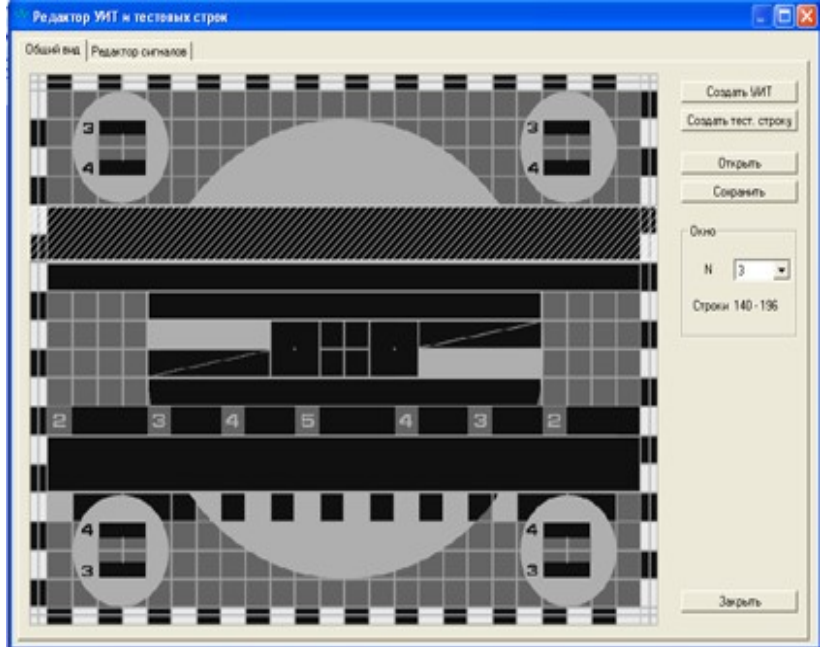

**< DSC\_Config>** <sup>11</sup>

Зоны «прозрачности» можно выбрать курсором , выбранная зона выделяется штриховкой. Сигнал, который необходимо вставить в выбранную зону, создается в режиме «Редактор сигнала».

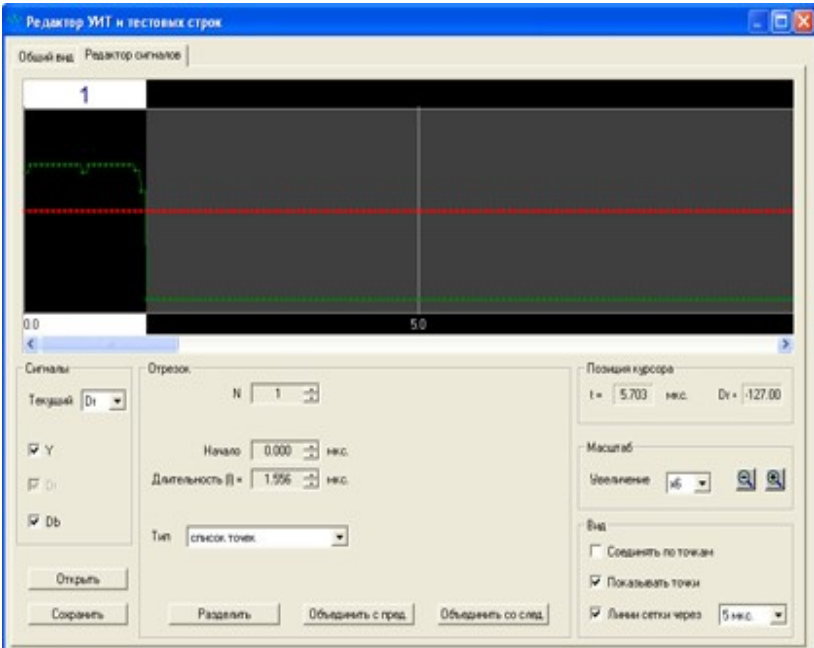

Этим редактором создается строчный испытательный сигналы, который может быть сохранен отдельно в файле с расширением \*.sig

Вернувшись в окно «Общий вид» можно визуально оценить результат и выбрать следующую зону на изображении таблицы для создания в ней испытательного сигнала.

После того, как таблица полностью сформирована, ее нужно сохранить в файл с расширением \*.uit В устройство файл записывается в в режиме записи.

При работе с редактором нужно учитывать следующее:

- $\triangleright$  Сигналы Y, Dr и Db редактируются вместе. Можно включать/выключать отображение каждого сигнала в отдельности.
- $\triangleright$  Отрезки для Y, Dr и Db всегда связаны. Т.е. разбив, например Y на 2 отрезка и переключившись на Dr - получим те же отрезки.3. Если ткнуть в выделенный отрезок правой кнопкой мыши, можно установить некий указатель (вертикальная желтая линия). Если затем нажать кнопку "разделить" разделение отрезка пройдет по линии этого указателя. Если указатель не установлен, разделение будет сделано пополам.

#### *5.1.2 Параметры сигналов*

Имеются следующие типы сигналов:

*Константа* – сигнал постоянного уровня, согласно формуле Dr = c1. Допустимый уровень (с1) для яркостного сигнала находится в диапазоне от 16 ( уровень черного) до 235 ( уровень белого), для цветоразностных сигналов – в диапазоне от -109 до +109. Образует горизонтальную линию на заданном (с1) уровне.

**Наклонная** – сигнал, меняющийся согласно формуле Dr = c1+x\*(c2-c1)/l в диапазоне заданных значений от с1 до с2. Образует наклонную линию между точками с1 и с2

*Синус* - сигнал, согласно формуле Dr = c1+a\*sin(x\*t+f\*2\*pi).

Устанавливаемые параметры синусоиды:

амплитуда (а) ( от 16 до 235)

Частота (t) в мГц

Фаза (f) в периодах

Образует синусоиду с заданными параметрами на уровне, определяемом константой c1.

*Модулированный синус* - сложный сигнал, согласно формуле Dr = c1+a\*(sin(x\*t/2+f\*pi)^2)\* (exp(- $((x-l/2)/(w*2*pi))^2)+c3)$ 

Позволяет создать синусоидальный сигнал промодулированный по амплитуде согласно вышеприведенной формулы.

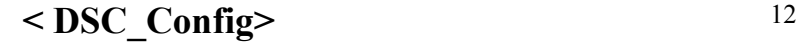

*Константа с1* – нижний уровень результирующего сигнала

Для модулируемого сигнала устанавливаются следующие параметры

#### *Амплитуда -а Частота -t Фаза –f*

Для модулирующего сигнала устанавливается его ширина -w и уровень – *константа с3*

**Синус + наклон**. Сигнал согласно формуле  $Y = c1 + x*(c2-c1)/1 + a*sin(x*t+t*2*pi)$ .

Позволяет создавать наклонную линию, модулированную синусоидой.

Параметры с1-с2 – начальная и конечная точка наклонной, амплитуда (а), частота (t) и фаза (f) – параметры синусоиды.

#### *5.1.2 Испытательный сигнал.*

Испытательный сигнал создается аналогично сигналам , которые создаются для заполнения тест таблицы. Сигнал создается для одной строки , но воспроизводится устройством мультиплицированным на весь кадр.

Для записи готового сигнала в устройство, необходимо сохранить его в файл с расширением \*.uit – кнопка «Сохранить».

## **5.2 Установка местоположения логотипов в Лого - Тест Генераторе**

<span id="page-12-0"></span>Установка местоположения логотипов осуществляется в режиме «Настройки»

В том случае, если устройство подключено и правильно выбран порт, при включении режима «Настройка» программа опрашивает состояние регистров устройства и выводит таблицу состояний логотипов. Рядом с таблицей активизируются движки. Посредством которых осуществляется изменение местоположения логотипов.

Установка местоположения осуществляется следующим образом:

- К устройству подключается видеомонитор.
- На лицевой панели устройства включается логотип с номером N
- Включается режим «Настройка»
- В таблице окна настройки мышкой выбирается логотип N по вертикали
- Перемещением движка логотип устанавливается на нужную позицию по вертикали..
- $\triangleright$  В таблице окна настройки мышкой выбирается логотип N по горизонтали.
- Перемещением движка логотип устанавливается на нужную позицию по горизонтали..

#### <span id="page-13-0"></span>**6. ПРИЛОЖЕНИЕ**

#### **Что нужно учитывать при создании логотипов**

При создании изображения логотипа необходимо учитывать целый ряд особенностей получения изображения на телевизионном экране, пренебрежение которыми приводит зачастую к парадоксальным результатам (как правило, отрицательным). Понимание процесса, обычно, приходит с опытом. Рекомендуем обратить внимание на следующие моменты:

- $\triangleright$  Изображение на компьютере не адекватно изображению на экране телевизора из за различных методов развертки и кодировки цвета.
- Мелкие детали на телевизионном экране сливаются
- Исходное изображение логотипов рекомендуем создавать размером в 4 раза больше реального, и только после завершения, уменьшить до реального размера (128 х96 пикс.)
- Насыщенные цвета вызывают "тянучки" на изображении, особенно в системе SECAM
- Необходимо осторожно использовать резкие яркостные переходы, особенно цветные.
- Разные графические редакторы осуществляют процессы конвертации и масштабирования с разной степенью погрешностей, мы рекомендуем использовать Adobe Photoshop.